# **Transferindo arquivos para a Rede IME**

Para liberar o acesso de fora do IME, é preciso requisitá-lo antes, informando seu usuário para [admin@ime.usp.br](mailto:mailto:admin@ime.usp.br) .

Para instruções sobre como se logar na Rede IME e rodar comandos remotamente, veja as [instruções](https://wiki.ime.usp.br/tutoriais:como_acessar_a_rede_ime_de_fora) [do SSH](https://wiki.ime.usp.br/tutoriais:como_acessar_a_rede_ime_de_fora).

Em todos os casos, usar:

- Hostname do servidor: sites.ime.usp.br
- Usuário: seu usuário na Rede IME
- Senha: sua senha na Rede IME

## **Transferindo arquivos no Windows usando WinSCP**

Certifique-se que o computador está conectado à Internet.

Instale o programa [WinSCP.](http://winscp.net/eng/download.php) Uma tela de Login deve abrir junto à inicialização do programa.

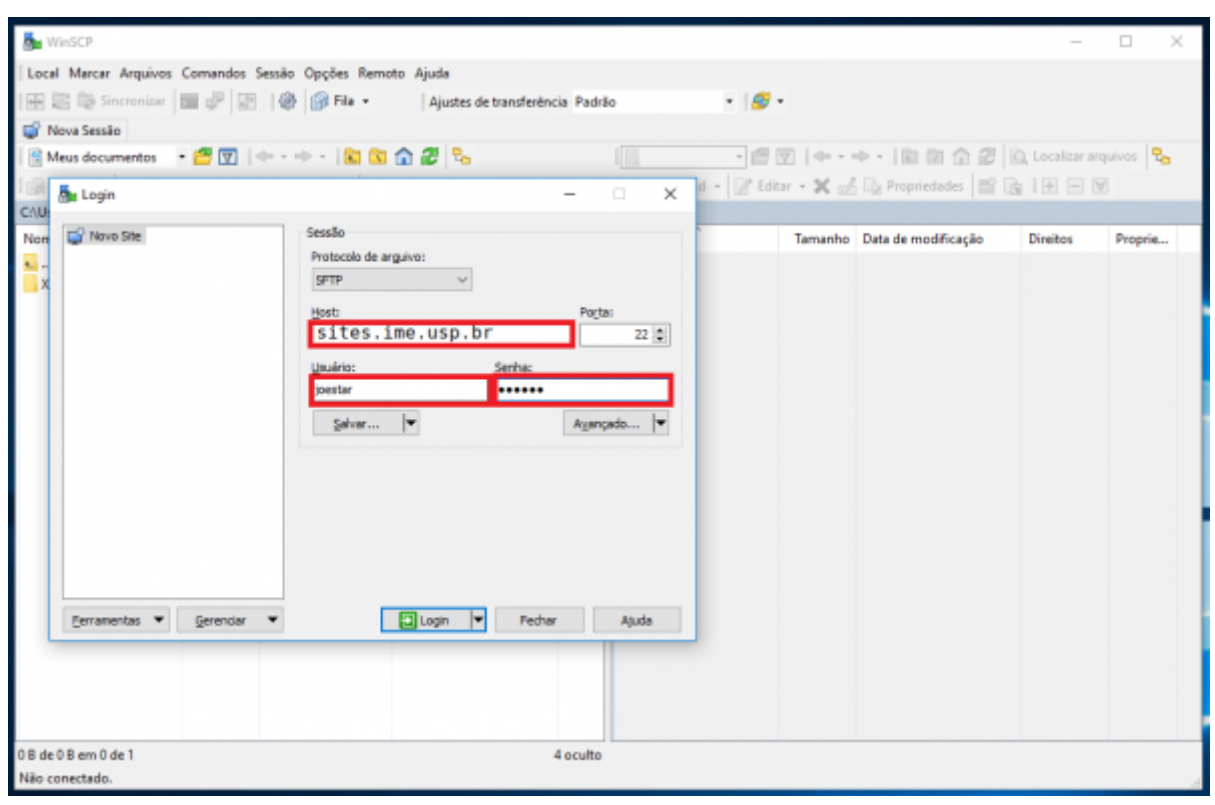

O botão Salvar… é uma opção para salvar o usuário e domínio para utilizações futuras (a senha pode ser salva também, contudo o próprio programa não o recomenda - se o fizer, faça somente em um computador privado). No diálogo aberto, há opção de criar atalho na Área de Trabalho para facilitar.

Após se conectar, os arquivos locais estarão à esquerda e os arquivos do servidor, no painel da direita. Para transferir arquivos, basta arrastar de um lado para o outro, ou selecionar o que quiser e utilizar os botões no lado inferior (copy e move). Tome sempre muito cuidado com o que estiver

#### fazendo!

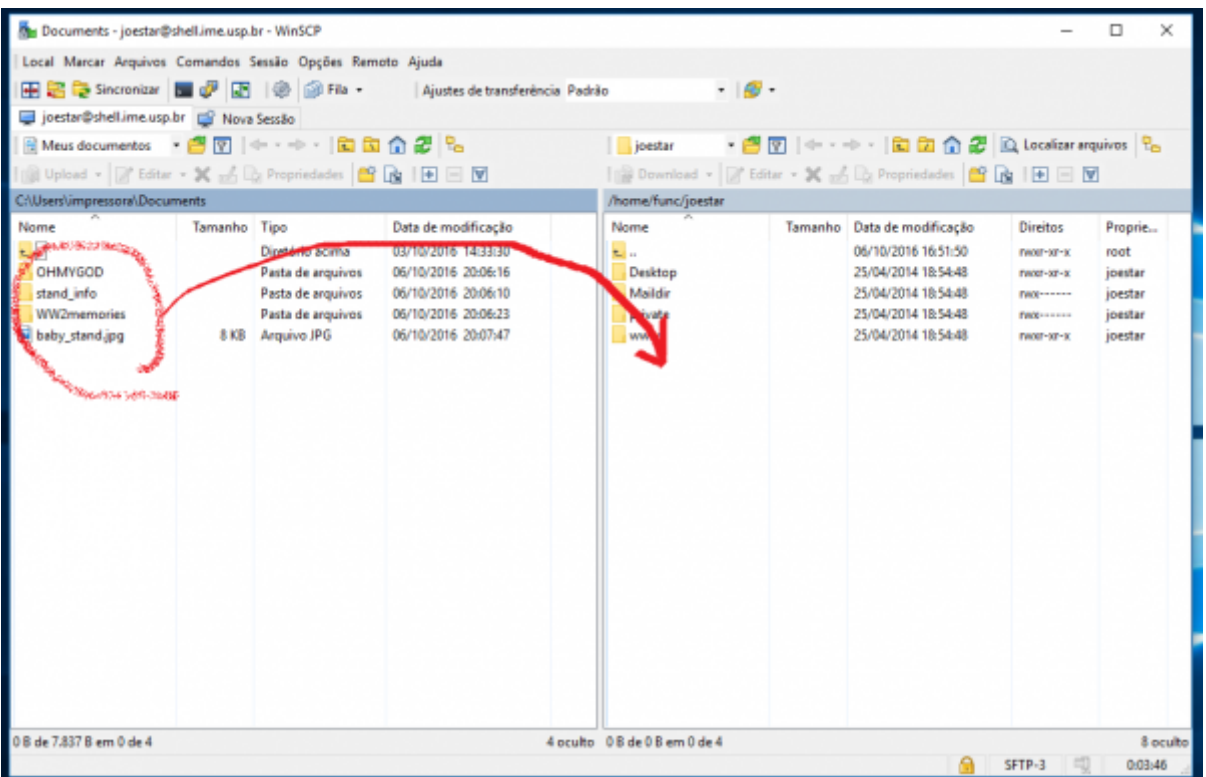

### **Transferindo arquivos com MacOS no modo gráfico**

Sugerimos o programa Cyberduck, no modo SFTP - [https://cyberduck.io.](https://cyberduck.io)

### **Transferindo arquivos com Linux no modo gráfico**

A maioria dos navegadores de arquivo do Linux possuem uma opção "Conectar ao servidor" onde você pode preencher com:

• Tipo SSH ou SFTP, depende do navegador de arquivos.

Caso não encontre a opção de "Conectar ao servidor", alternativamente você pode tentar digitar o caminho completo no navegador de arquivos, por exemplo:

sftp://sites.ime.usp.br/home/SEUGRUPO/SEUUSUÁRIO

e pressionar a tecla Enter. O sistema deve pedir seu usuário e senha.

### **Transferindo arquivos no Linux ou Mac usando scp**

Abra um terminal e use o comando scp. Sua sintaxe é:

#### **scp** [opções] origem destino

Uma opção importante é -r, necessária para copiar diretórios inteiros. Essa opção deve vir imediatamente após o scp. Exemplo:

**scp** -r origem destino

Origem e destino podem ser locais ou remotos. Localmente, digite o nome do arquivo ou diretório normalmente. Remotamente, o formato é:

"nome-do-usuário"@sites.ime.usp.br:caminho

O caminho pode ser dado a partir do diretório HOME (por exemplo: usuario@sites.ime.usp.br:www/index.html). Para digitar o caminho completo, comece com o caractere / (por exemplo:

usuario@sites.ime.usp.br:/home/posmac/usuario/www/index.html).

Também podem ser usados caracteres coringa, como \*.

#### **Exemplos de scp**

**scp** aula1.html rita@sites.ime.usp.br:www/aulas/

Transfere o arquivo aula1.html, que está no diretório atual de seu computador, para o diretório \$HOME/www/aulas da rede IME.

**scp** aula1.html rita@sites.ime.usp.br:

Transfere o arquivo aula1.html para o diretório \$HOME do usuário rita na rede IME. Note que **é preciso digitar os dois pontos**.

**scp** -r mac1234/ beto@sites.ime.usp.br:www/mac1234/

Transfere o diretório local mac1234, com todo o seu conteúdo, para o diretório www/mac1234/ na rede IME, se esse diretório não existir ainda. (Ver também instrução sobre o comando rsync, abaixo, para sincronizar diretórios).

**scp** mac1234/\* beto@sites.ime.usp.br:www/mac1234/

Transfere os arquivos imediatamente abaixo de mac1234 para o diretório www/mac1234/ na rede IME, caso este diretório já exista. (Ver também instrução sobre o comando rsync, abaixo, para sincronizar diretórios).

**scp** beto@sites.ime.usp.br:private/prova.tex provas/

Transfere o arquivo provas.tex, que está dentro do diretório private/ na rede IME, para o computador local.

**scp** ~/transferencia/\* manuel@sites.ime.usp.br:/tmp/transferencia/

Copia todos os arquivos que estão no diretório local ~/transferencia para o diretório /tmp/transferencia/ do servidor IME, com a conta de manuel. Note que a pasta deve existir, e o usuário manuel precisa ter permissão de escrita.

Para saber mais sobre o scp, digite em uma linha de comando: man scp.

#### **Sincronizando diretórios com o Rsync**

O comando scp é melhor para transferir arquivos uma vez só. Caso você esteja sempre editando vários arquivos em um diretório e sincronizando-o com outro computador, o comando rsync atenderá melhor as suas necessidades. A sintaxe básica é parecida:

rsync -r origem/ destino/

*# exemplo do computador local para a rede IME* rsync -r webpage/ usuario@sites.ime.usp.br:www/

*# exemplo da rede IME para o computador local:* rsync -r usuario@sites.ime.usp.br:/tmp/resultados/ pesquisa/resultados/

**É importante digitar as barras no final, depois dos nomes dos diretórios**. A opção -r transmite o conteúdo de diretórios recursivamente, assim como no scp. Uma vez que o comando termine, o conteúdo de destino/ espelhará tudo que está em origem/.

O comando rsync é muito mais poderoso que o scp, mas também é mais complexo, e possui inúmeras opções. Destacamos algumas das mais interessantes:

- -r: Transmite o conteúdo de diretórios, recursivamente.
- -z: Comprime os arquivos durante a transferência. Bom para Internet lenta.
- -P: Mostra o progresso da transferência, e mantém transferências parciais para continuar depois.
- -u (--update): Só transmite arquivos que são mais novos na origem.
- -c (--checksum): Só transmite arquivos que são diferentes na origem.
- –delete: Apaga arquivos no destino que foram apagados (ou não existem) na origem. **Cuidado!**
- -n: Não transfere os arquivos nem altera nada; só mostra o que seria feito.

Para saber mais sobre rsync, consulte o man rsync, ou procure guias na Internet.

From: <https://wiki.ime.usp.br/>- **Wiki da Rede IME**

Permanent link: **[https://wiki.ime.usp.br/tutoriais:como\\_transferir\\_arquivos\\_via\\_ssh](https://wiki.ime.usp.br/tutoriais:como_transferir_arquivos_via_ssh)**

Last update: **2021-06-14 08:09**

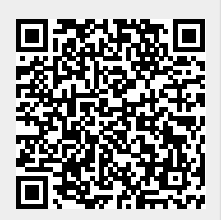

Wiki da Rede IME - https://wiki.ime.usp.br/